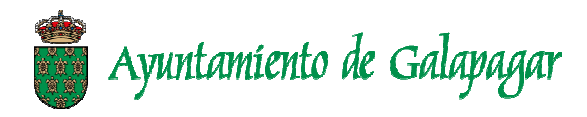

## **CÓMO PONER UNA RECLAMACIÓN O UN ARBITRAJE DE CONSUMO A TRAVÉS DE INTERNET EN LA OFICINA MUNICIPAL DE INFORMACIÓN AL CONSUMIDOR DEL AYUNTAMIENTO DE GALAPAGAR**

Poner una reclamación o un arbitraje de consumo a través de la administración electrónica del Ayuntamiento de Galapagar es un proceso **rápido**, **cómodo** y **sencillo**. Lo único que necesita para poder hacerlo es:

- Un **certificado electrónico** compatible en su equipo, o bien, el DNIe y un lector de tarjetas inteligentes que sea compatible con este.
- Tener descargado en su equipo un software para la lectura de archivos**.pdf**.
- Es **recomendable** que autorice las notificaciones electrónicas, para recibir las comunicaciones por medios telemáticos, en lugar de por correo certificado.

## **Solicitud de Reclamación o Arbitraje de consumo:**

- 1. Haga clic en el enlace: **www.galapagar.es**.
- 2. Haga clic en el enlace de inicio **"consumo"** y dentro de esta la pestaña **"tramites"** para **obtener el impreso y** su posterior **presentación telemática o bien presentarlo de forma presencial en el registro de entrada del Ayuntamiento de Galapagar.**
- 3. Al pulsar sobre el enlace de descarga, éste se abrirá en su navegador. Pulse sobre "*descargar*" y escoja una ubicación en su equipo para guardar el archivo.
- 4. Abra el archivo y **rellene** los campos resaltados.
	- **Datos del solicitante o Datos de el/la representante**
	- **Medio de notificación**: indique si desea recibir las notificaciones **de manera telemática**

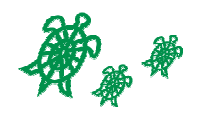

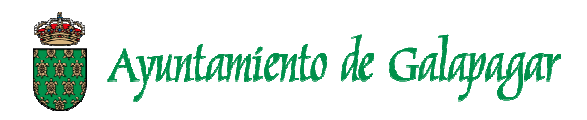

- **Identificación del reclamado**.
- **Resumen de los hechos**: exponga de manera concisa los hechos que denuncia:
- **Pretensiones del reclamante**
- **Documentación/pruebas que presenta** (se podrán presentar otras más adelante)
- **Solicitud de Arbitraje de Consumo**. Marcando la casilla "*Sí*", en caso de que la reclamación no se resolviera mediante la mediación de la administración, se iniciaría el procedimiento de Arbitraje de Consumo, en caso de que la parte reclamada esté adherida a dicho sistema o si no lo está, lo admita.
- 5. **Guarde** el documento pdf con los datos rellenos.
- 6. **Recopile** en una carpeta de su equipo todos los **documentos que vaya a adjuntar** a la solicitud (facturas, capturas de pantalla, mensajes de correo electrónico, etc.)
- 7. Con el **certificado** instalado correctamente en el navegador de internet, o el **DNIe** introducido en el lector de tarjetas, ya puede proceder a subir la reclamación y los documentos adjuntos.

Tramite esta solicitud a través de en enlace: **sede.galapagar.es**

- 8. En primer lugar, suba el **impreso** de la solicitud.
- 9. A continuación, **adjunte los documentos** que considere oportunos para **complementar la solicitud**. Introduzca una descripción del archivo (por ejemplo "*Presupuesto previo*") y después adjunte el documento.

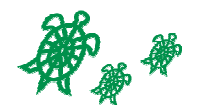

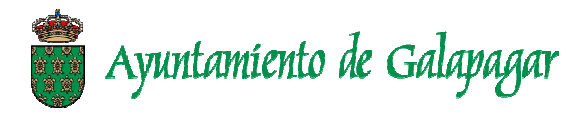

Para cualquier consulta o aclaración ponerse en contacto con la **OFIINA DE INFORMACIÓN AL CONSUMIDOR DEL AYUNTAMIENTO DE GALAPAGAR (OMIC) Tel 918587800 ext 118. 134.** 

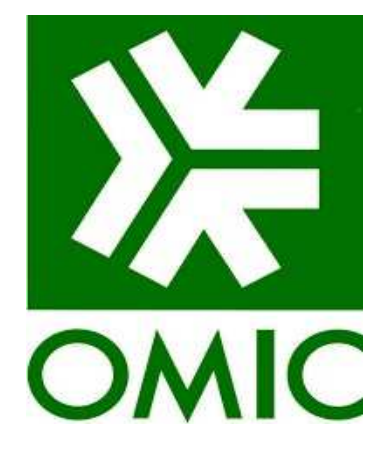

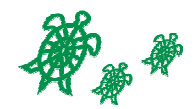